# Utilisation des imprimantes Konica à **Smart Living Lab**

<span id="page-0-0"></span>Version **Date Description**  $1.0$ 10.12.2015 Création du document

# Tables des matières

## Table des matières

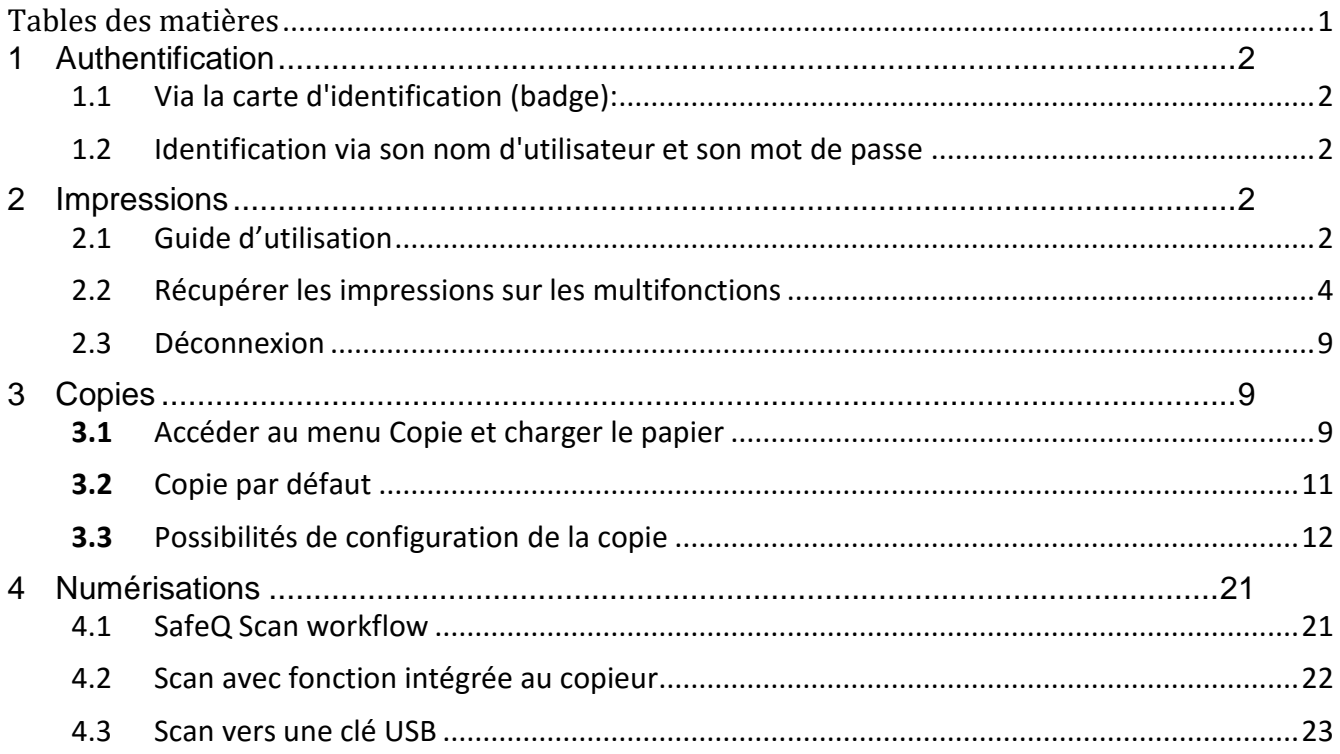

## <span id="page-1-0"></span>**1 Authentification**

Pour pouvoir utiliser les imprimantes Konica Minolta, il est indispensable de s'identifier. Il y a 2 façons de le faire

### <span id="page-1-1"></span>1.1 Via la carte d'identification (badge):

C'est la méthode la plus simple :

:

- Passer sa carte d'identification (badge) sur le logo qui se trouve à sur la droite de la multifonction.
- Pas besoin de laisser le badge sur le logo, une fois que vous avez entendu le « Bip » c'est terminé

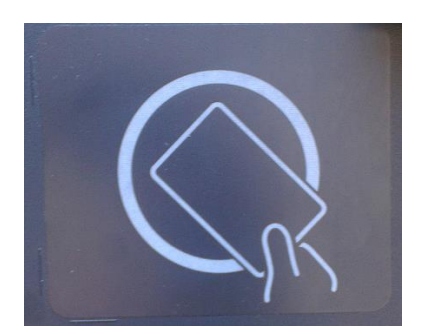

#### <span id="page-1-2"></span>1.2 Identification via son nom d'utilisateur et son mot de passe

En cas d'oubli du badge :

- Mettre son identifiant et son mot de passe.
- **Presser sur les carrés rouges pour afficher le clavier.**

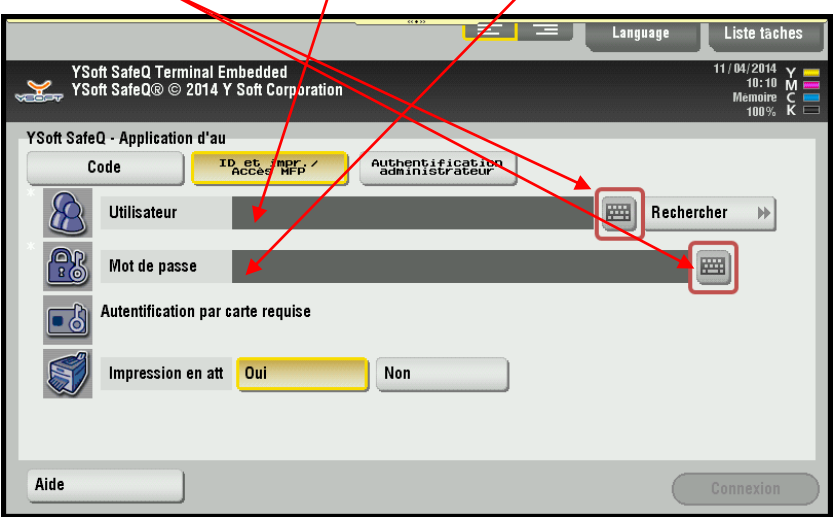

## <span id="page-1-3"></span>**2 Impressions**

Le système Ysoft safeQ, que nous appellerons *FollowMe*, permet d'imprimer un document sur une seule imprimante et d'aller chercher son impression sur n'importe quelle multifonction Konica Minolta, en passant simplement son badge sur le lecteur prévu à cet effet.

Une fois que le document est envoyé à imprimer sur cette file d'attente FollowMe, vous avez 7 jours pour aller le sortir sur une Konica. (Il sera ensuite supprimé)

#### <span id="page-1-4"></span>2.1 Guide d'utilisation

- 1. Installer l'imprimante sur votre ordinateur : Pour le mode d'emploi, ouvrir la documentation correspondante à votre ordinateur (MacOS ou Windows) sur : <https://support.smartlivinglab.ch/docs/>
- 2. Lancer une impression sur l'imprimante « Follow\_Me sur sllprint.sll.smartlivinglab.ch » Pour les détails de réglages d'impression, consulter "SLL-Imprimer avec les multifonctions" disponible sur la page<https://support.smartlivinglab.ch/docs/>
- 3. Récupérer votre impression sur une multifonction en y passant votre badge (voir chap. 2.2)
- 4. Se dé-loguer en appuyant sur le bouton « Code » à droite du terminal (voir chap. 2.3)

## <span id="page-3-0"></span>2.2 Récupérer les impressions sur les multifonctions

Aller vers une multifonction Konica Minolta. Passer votre badge et les impressions démarrent.

Par défaut, les impressions sortent dès que vous avez passé votre badge (l'option "*Impression en att*" est sur *Oui* (par défaut)).

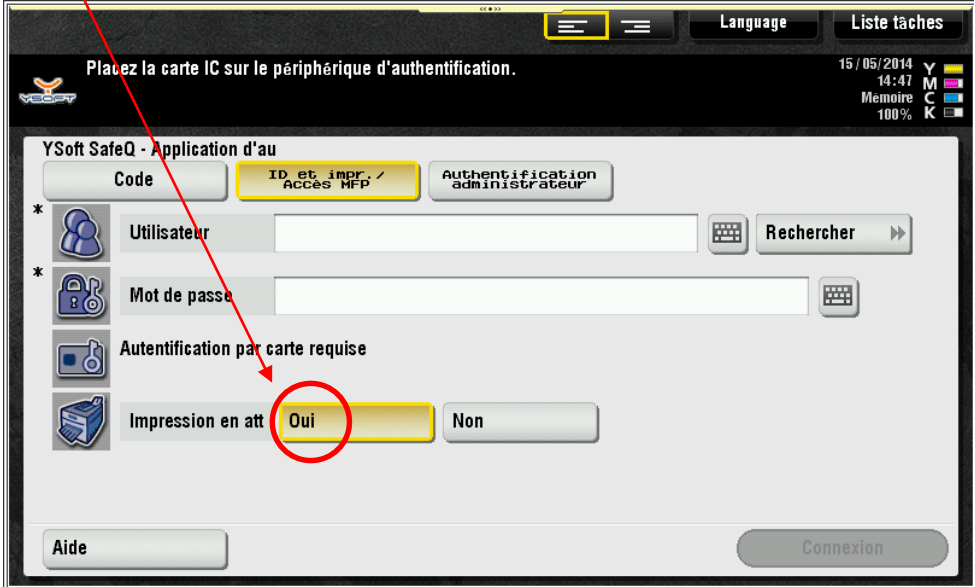

#### **2.2.1 Voir la liste des impressions avant d'imprimer**

Vous avez la possibilité, avant d'imprimer, de voir et de sélectionner vos documents en attente. Il suffit **avant** de passer votre badge de mettre l'option "*Impression en att*" sur *Non.*

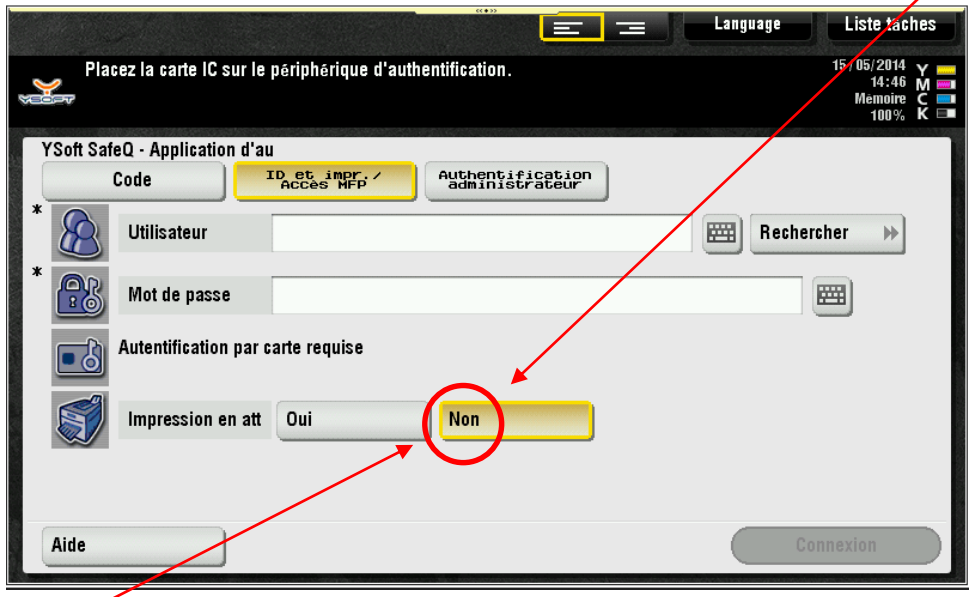

*Non* = on n'imprime pas tout de suite

Passer votre badge ou mettre son identifiant pour vous identifier. Presser sur *SafeQ Print*

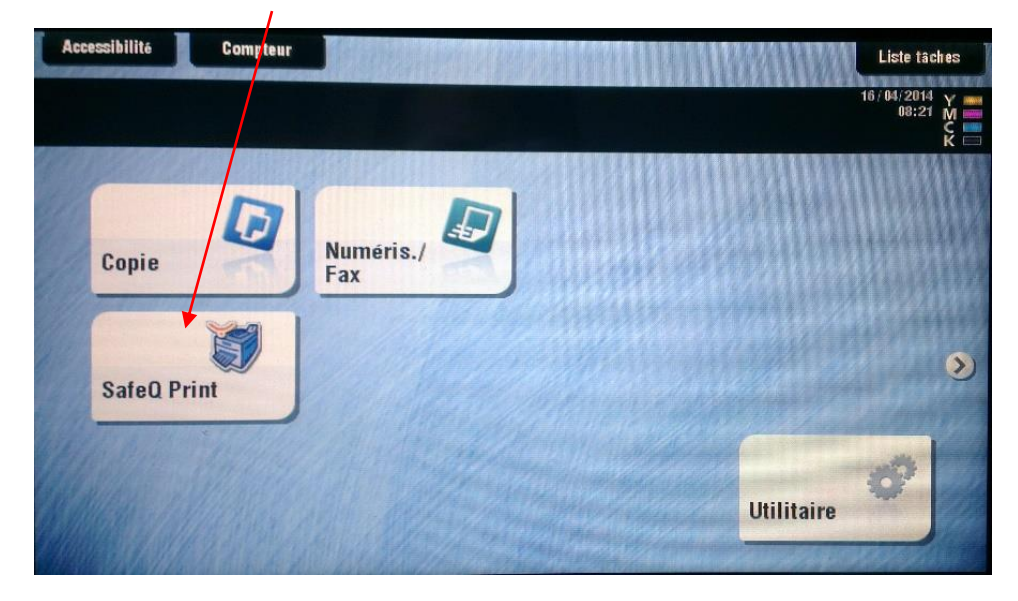

Presser sur *En attente*

| <b>YSoft SafeQ Print</b><br>Serge - serge.massor Masson | $\begin{array}{r} 16 / 04 / 2014 \quad \swarrow \\ \text{08:22 M} \\ \text{Memoire} \quad \swarrow \\ \text{100\%} \quad \swarrow \quad \swarrow \end{array}$ |
|---------------------------------------------------------|----------------------------------------------------------------------------------------------------|
| En attente                                              |                                                                                                    |
| Imprime                                                 |                                                                                                    |
|                                                         |                                                                                                    |

Et on a la liste des impressions en attente.

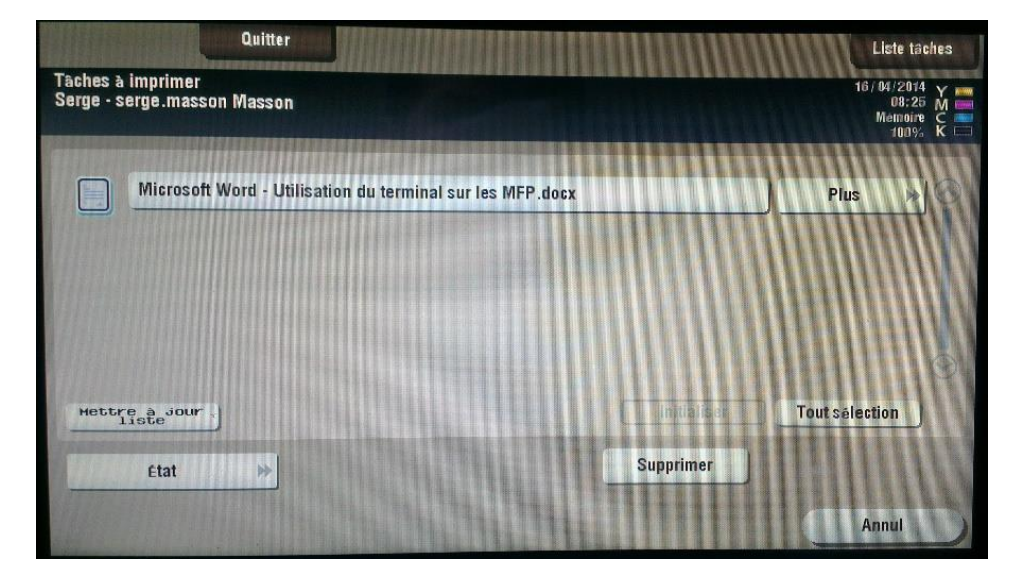

Il suffit de sélectionner les documents voulus et de presser sur le bouton *Start* pour lancer l'impression.

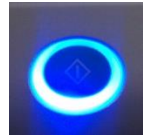

Il est possible d'effacer des documents de la liste

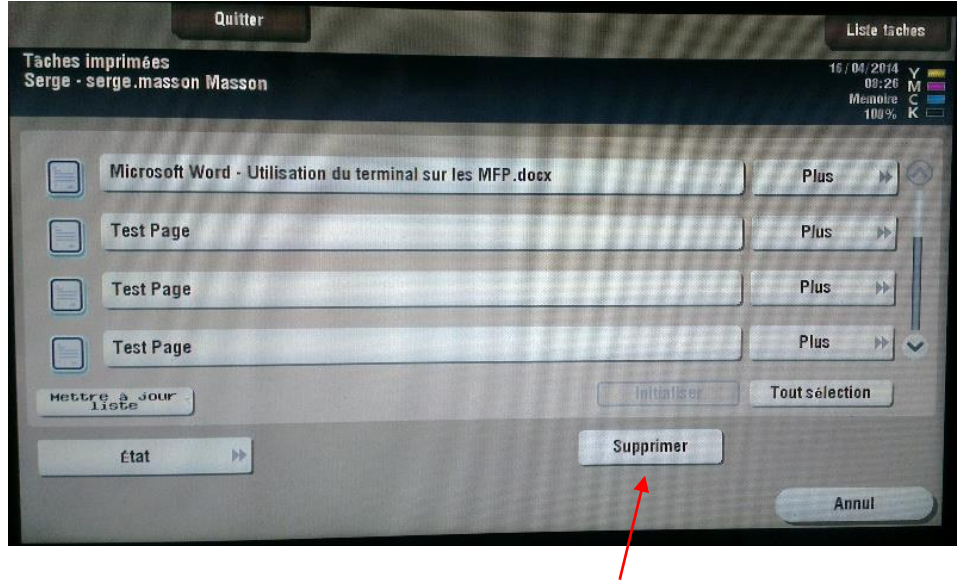

Sélectionner le fichier et presser sur *Supprimer*

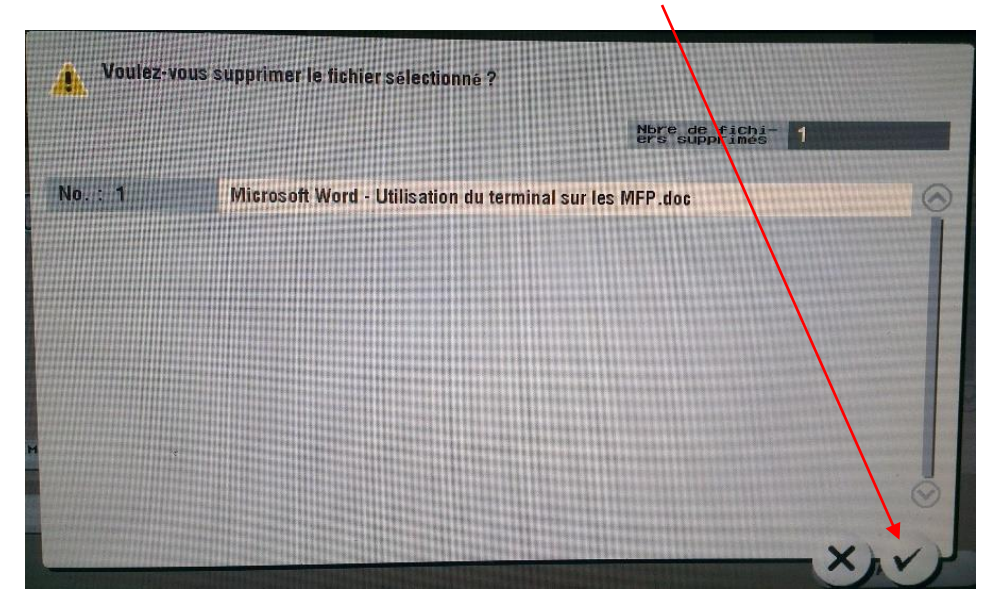

Vous pouvez revoir vos documents récemment imprimés (et les réimprimer au besoin). Presser sur "*Imprimé*".

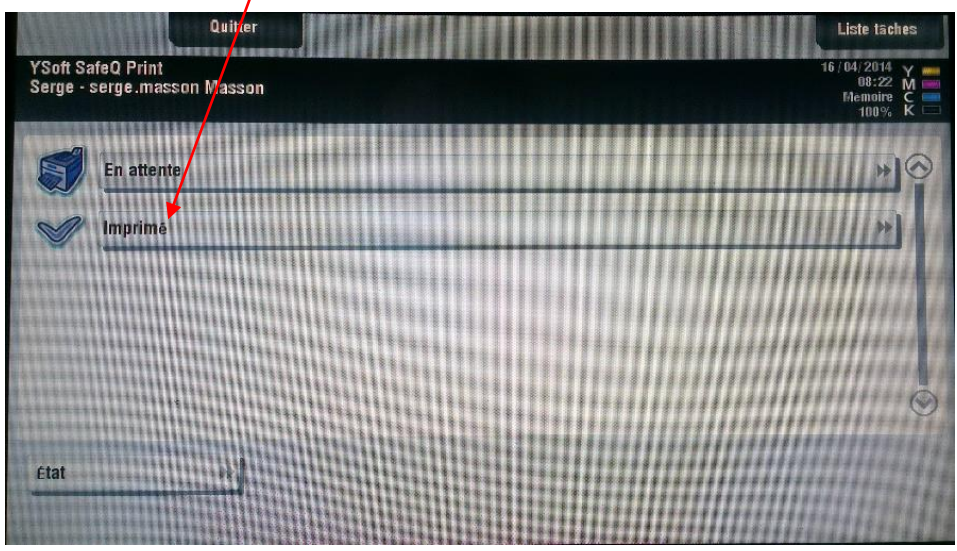

Ils sont conservés durant 1 jour.

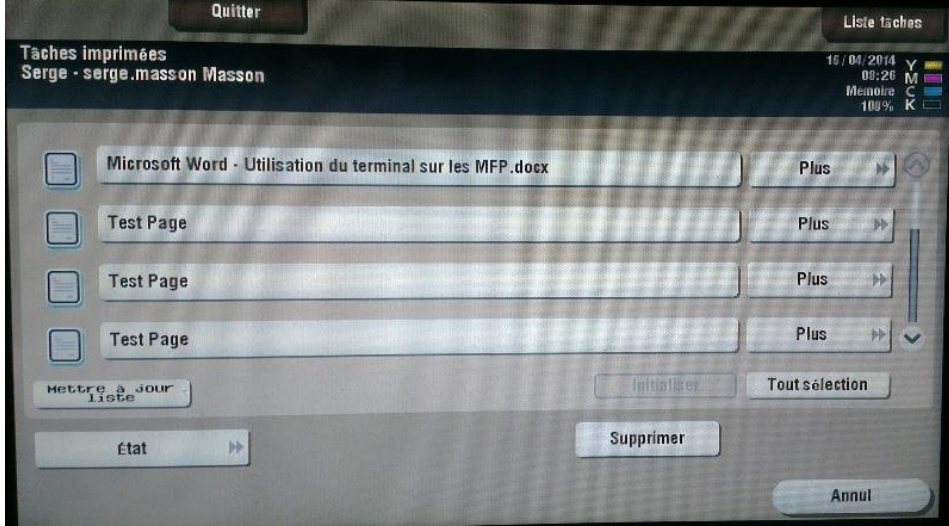

Sélectionner le document voulu puis presser sur le bouton *Start* pour lancer l'impression.

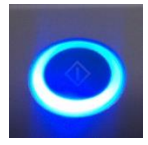

**Ne pas oublier de vous déconnecter lorsque vous avez fini le travail sur les multifonctions**

## <span id="page-8-0"></span>2.3 Déconnexion

Lorsque vous avez terminé l'opération, pensez à appuyer sur le bouton *Code* sur la droite de l'écran pour vous déconnecter. (En cas d'oubli, la déconnection automatique se fait après 1 minute)

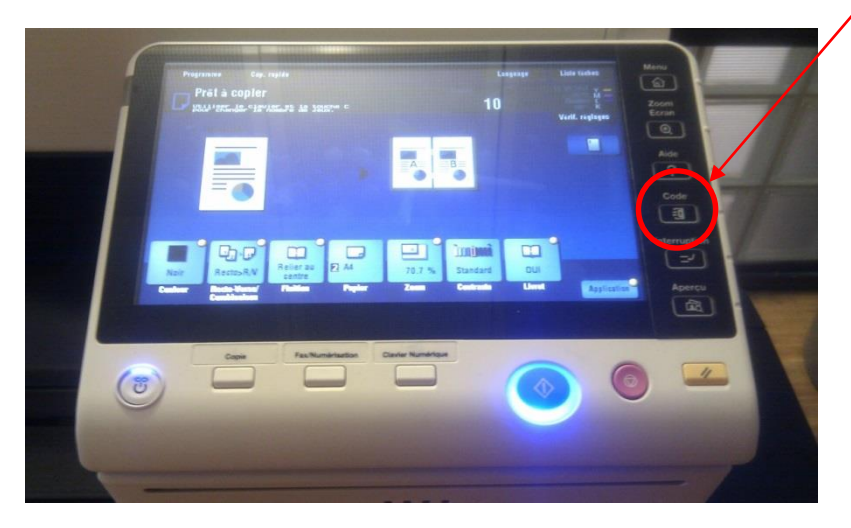

Remarque :

Si un autre utilisateur passe son badge, le 1<sup>er</sup> sera déconnecté, et le suivant sera authentifié automatiquement

## <span id="page-8-1"></span>**3 Copies**

Après authentification (chap. 1) :

### <span id="page-8-2"></span>**3.1** Accéder au menu Copie et charger le papier

Presser sur le bouton *Copie*

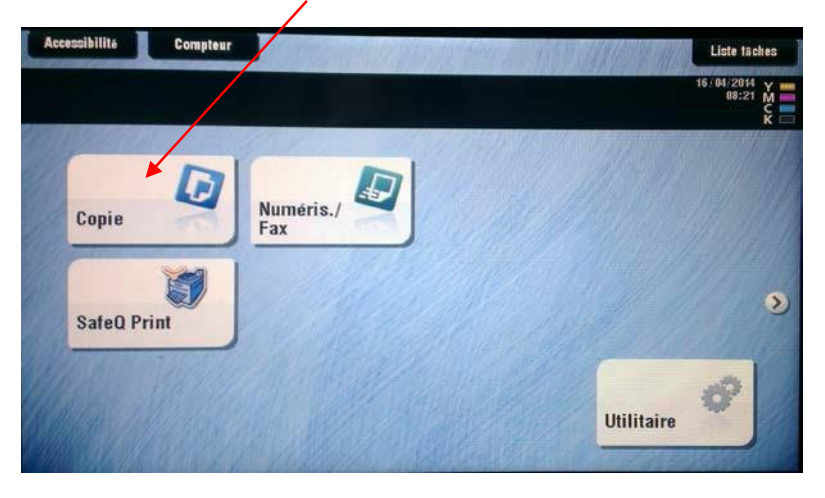

Vous avez la possibilité de charger l'original soit dans le chargeur de document (recto vers le haut) ou sur la vitre de scan.

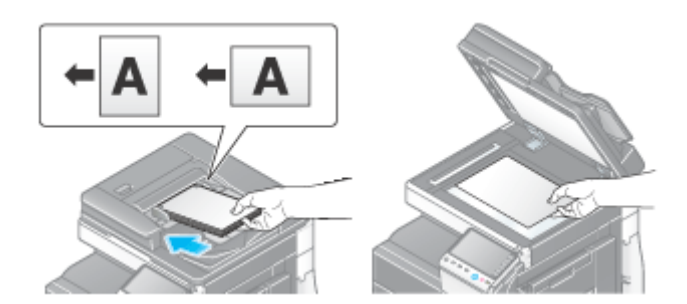

#### Attention:

Ne chargez pas plus de 100 feuilles à la fois dans le bac à originaux et lors du chargement, le haut de la pile ne doit pas dépasser le repère  $\quadblacktriangledown$  . Dans le cas contraire, cela peut entraîner un bourrage papier, endommager les originaux et/ou provoquer une panne du chargeur ADF.

Ne chargez pas les originaux suivants dans le **chargeur ADF**. Cela risquerait de provoquer un bourrage papier de l'original ou d'endommager les originaux.

- Originaux froissés, pliés, gondolés ou déchirés
- Originaux très translucides ou transparents, comme les transparents ou le papier photosensible diazo
- Originaux revêtus comme du papier carbone
- Original inférieur au poids de base de 9-5/16 lb (35 g/m<sup>2</sup>) ou supérieur à 43-3/8 lb (163 g/m<sup>2</sup>)
- Originaux reliés avec, par exemple, des agrafes ou des trombones
- Originaux reliés sous forme de livret
- Originaux dont les pages sont reliées par collage
- Originaux dont les pages présentent des parties découpées ou qui sont découpées
- Planche d'étiquettes
- Épreuves finales d'impression décalée

## <span id="page-10-0"></span>**3.2** Copie par défaut

Lorsque vous utilisez le mode copie, par défaut, l'imprimante va:

- reconnaître le format de l'original (sur la vitre ou dans le chargeur de document)
- imprimer en noir
- imprimer au même format que l'original (zoom 100%)
- imprimer d'un seul côté (recto)
- ne pas agrafer
- imprimer avec un contraste standard
- imprimer sans l'option de livret
- imprimer une seule copie

Voici l'affichage de base de la copie.

Dans le bas de l'affichage se trouve les paramètres pour les copies. Ce sont les paramètres par défaut.

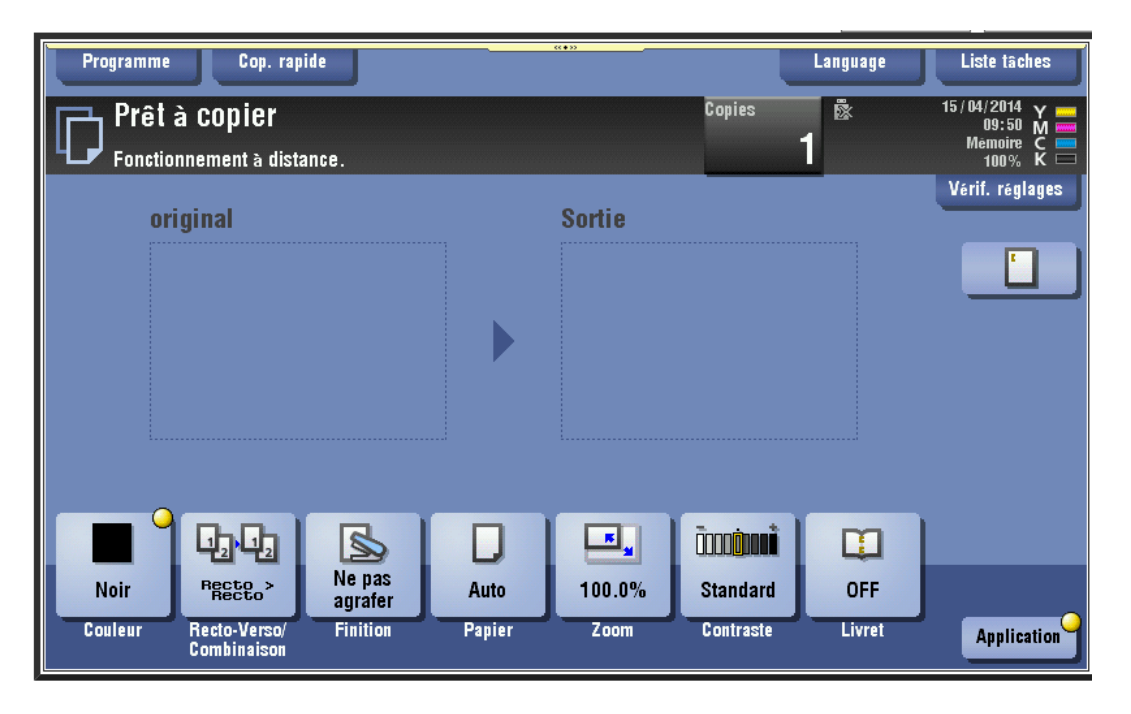

Il faut presser sur le bouton "*Départ*" pour démarrer la copie.

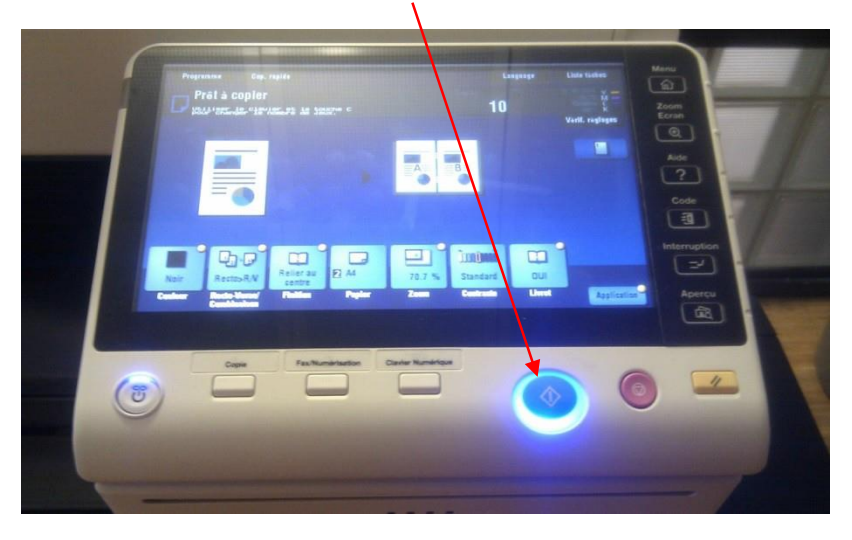

## <span id="page-11-0"></span>**3.3** Possibilités de configuration de la copie

#### Bouton Couleur

Cette option permet de choisir la couleur de la copie :

Couleur Auto

Lors de la copie, la machine sélectionne automatiquement [Couleurs] ou [Noir] en fonction de la couleur de l'original numérisé.

**Couleurs** 

Imprime la copie en couleurs, que l'original numérisé soit en couleur ou en noir et blanc. Noir

Imprime la copie en noir et blanc, que l'original numérisé soit en couleur ou en noir et blanc.

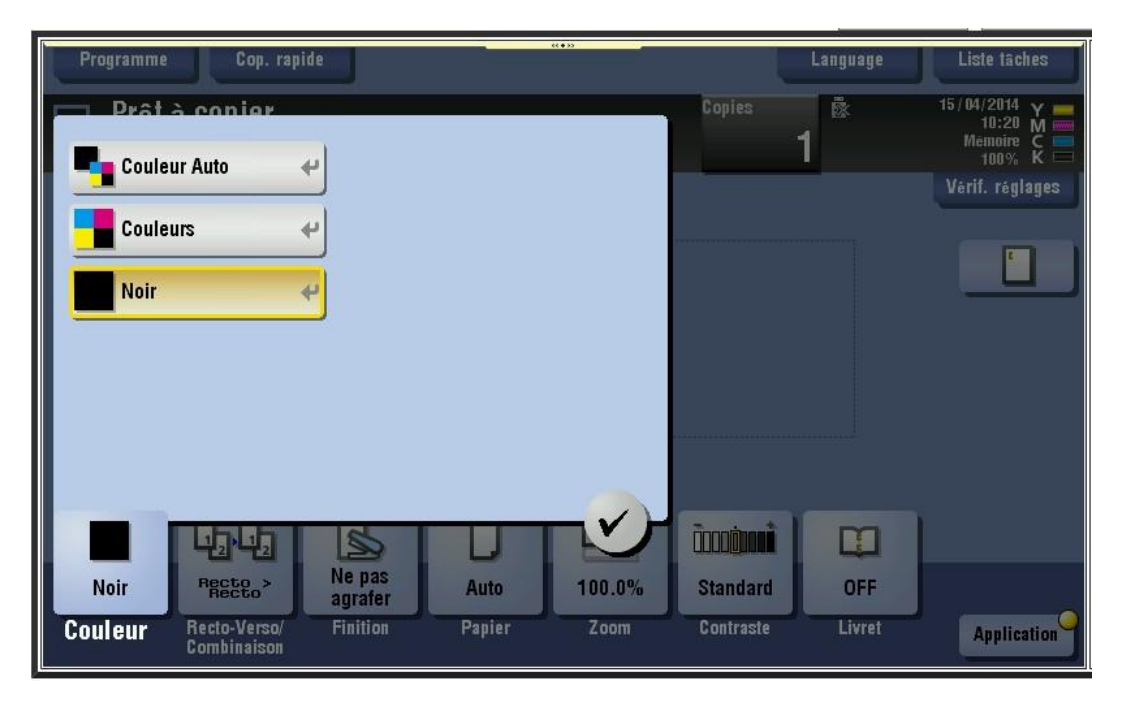

#### **3.3.1 Original ->Sortie**

Permet de copier un original recto sur les deux côtés ou un original recto-verso sur les deux ou sur un seul côté.

#### **3.3.2 Posit. de la reliure**

Permet de sélectionner la configuration de la reliure suivant l'option voulue

#### **3.3.3 Combiner**

Permet de copier ou non plusieurs feuilles sur la même copie

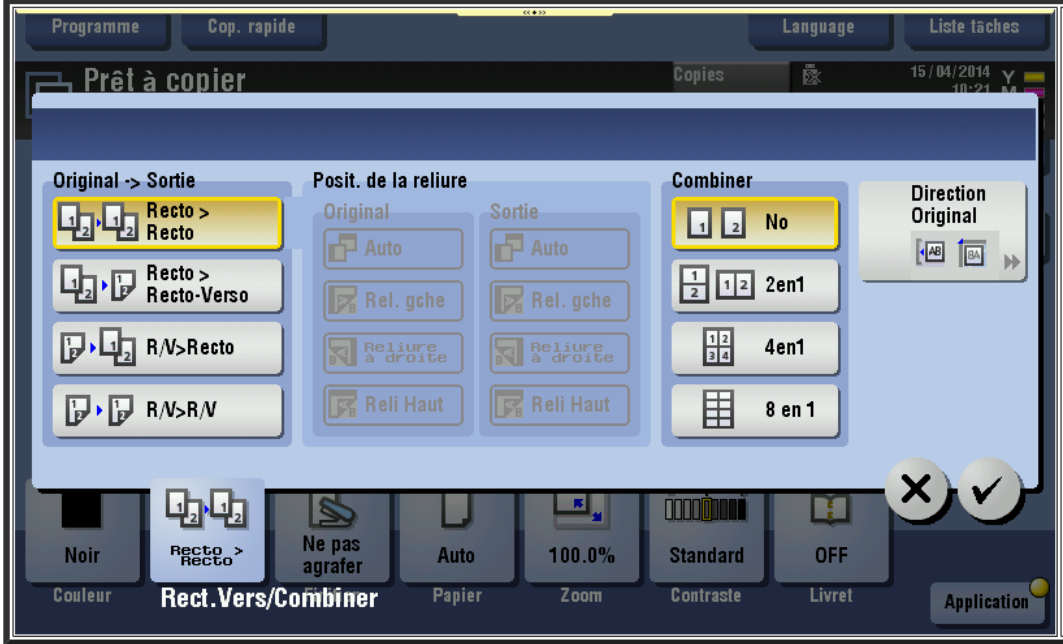

## Bouton Finition

Permet de configurer l'agrafage et la perforation de la copie.

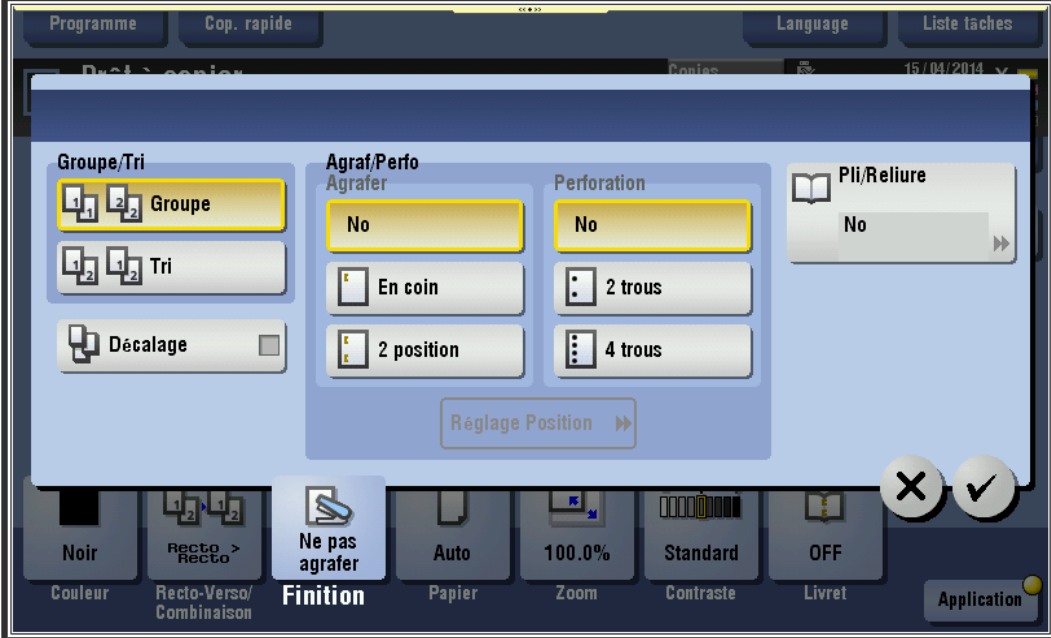

## Bouton Papier

 $\diagup$ 

La multifonction sélectionne automatiquement le papier sur la base de la taille de l'original détecté lors de réalisation d'une copie.

Si nécessaire, vous pouvez spécifier le format du papier avec un type ou un format différent de l'original à copier.

Vous pouvez aussi modifier le format et le type du papier chargé dans le magasin papier.

Les numéros correspondent aux bacs de chargement du papier et à leur configuration par défaut. La main correspond au passe-copie.

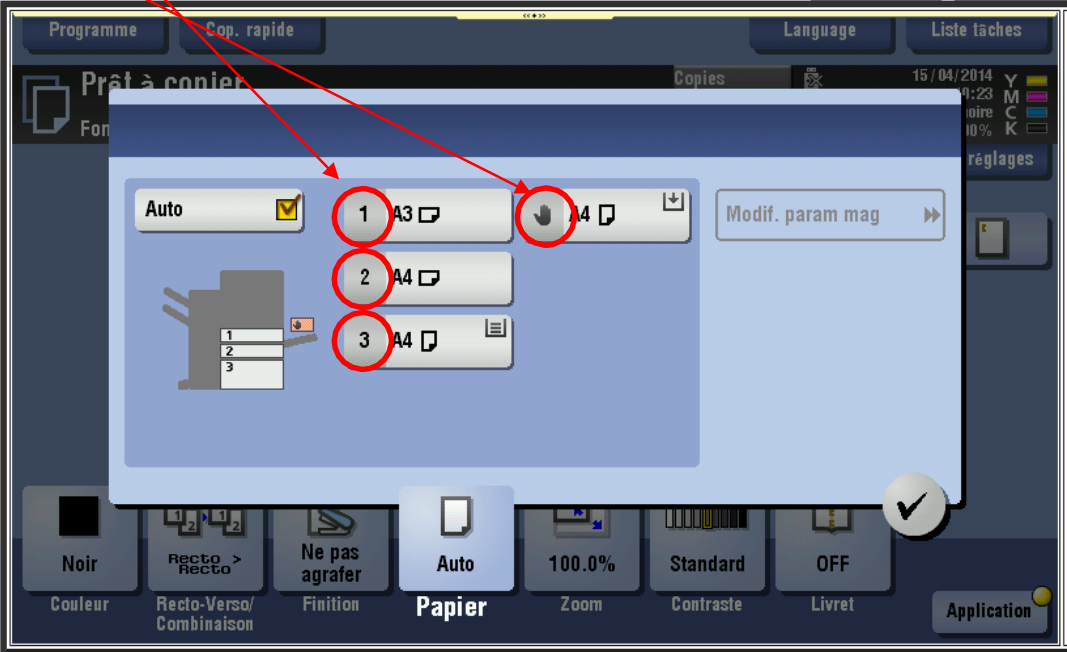

### Bouton Zoom

Permet de copier une image agrandie ou réduite du taux de zoom spécifié.

Vous pouvez spécifier le taux de zoom en le réglant automatiquement en fonction du format de l'original et du format de papier, en le sélectionnant parmi les taux de zoom enregistrés. Vous pouvez aussi spécifier manuellement un taux de zoom quelconque.

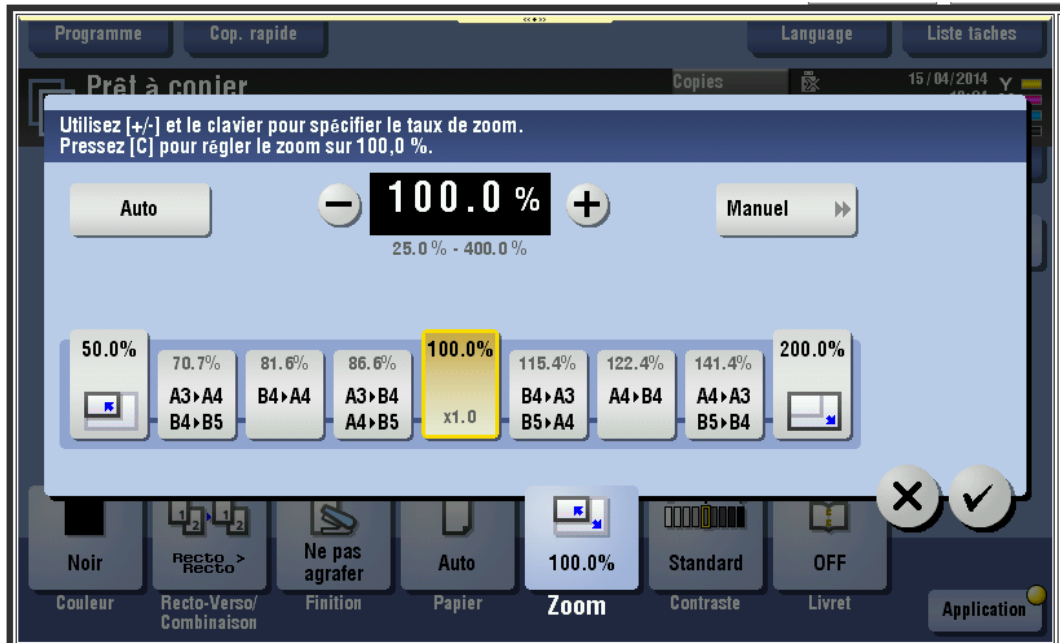

#### **3.3.4 Bouton Contraste**

Permet d'ajuster la densité de la copie

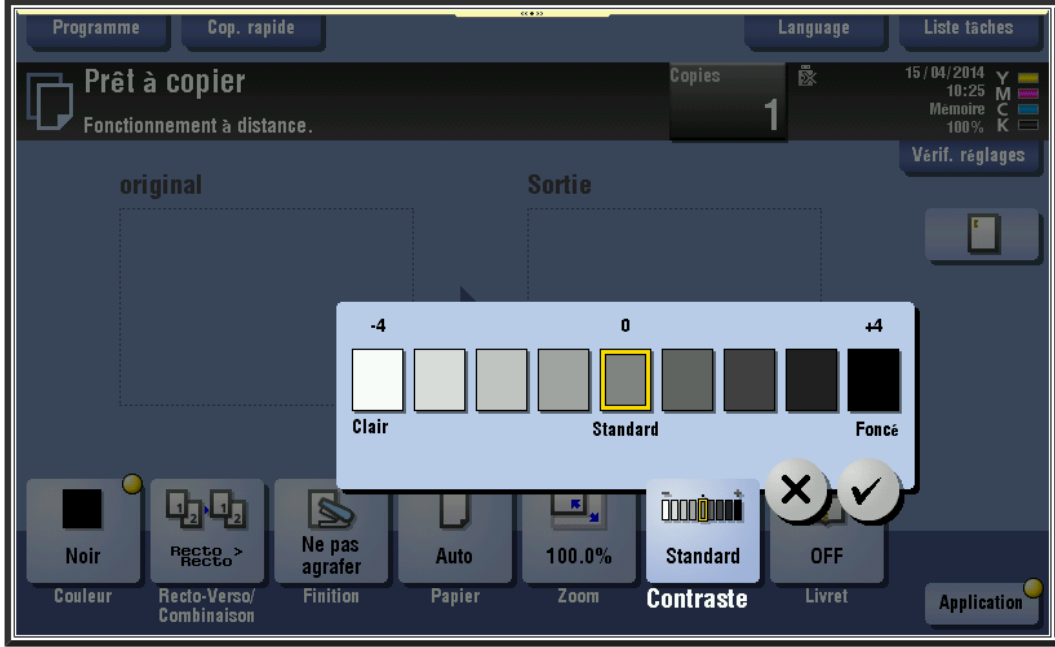

### Bouton Livret

Permet de formater un livret en copie.

Les pages de l'original sont disposées en double pages et imprimées sur les deux côtés des feuilles. Vous pouvez également spécifier la position de reliure ou insérer une face et un dos de couverture.

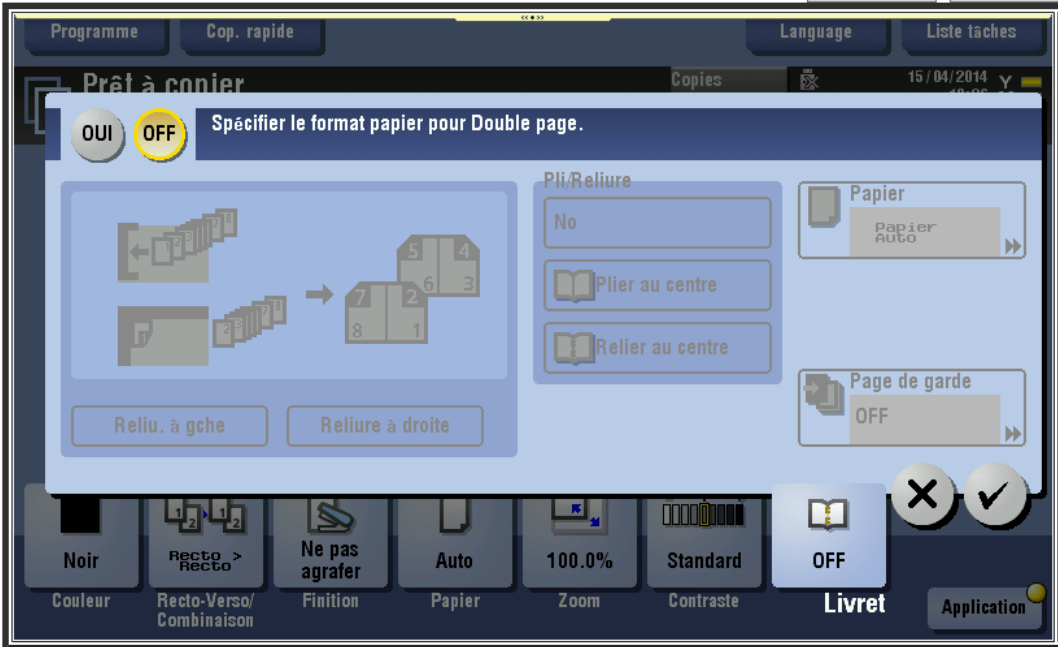

#### **3.3.5 Nombre de copies**

Par défaut le nombre de copie est de 1. Pour modifier le nombre de copie, il faut presser sur le bouton *Copies*

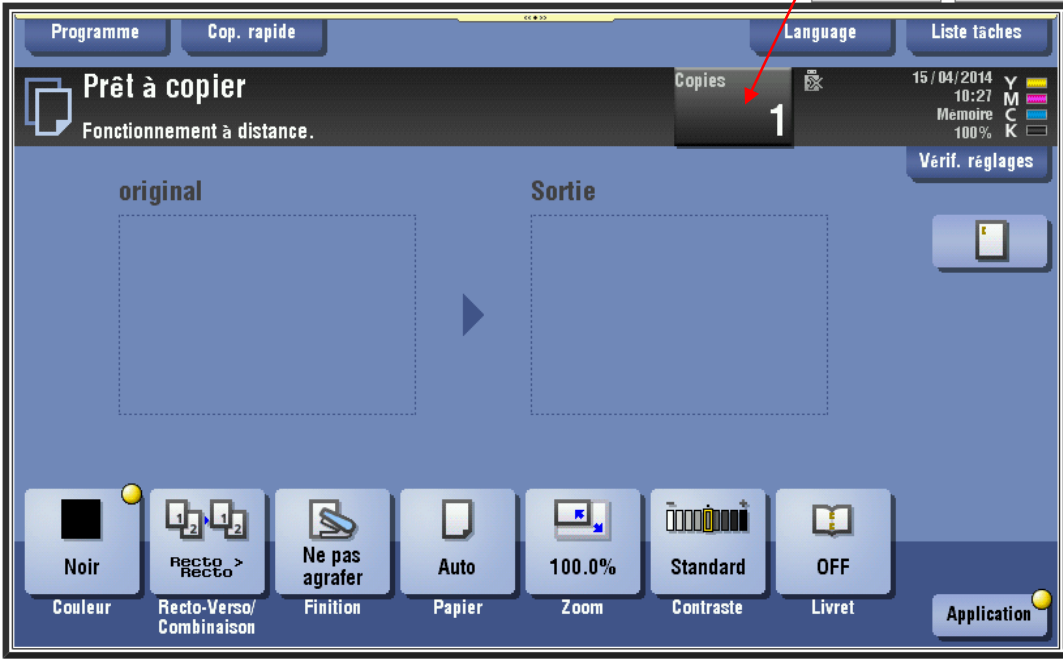

Indiquer le nombre de copies voulues

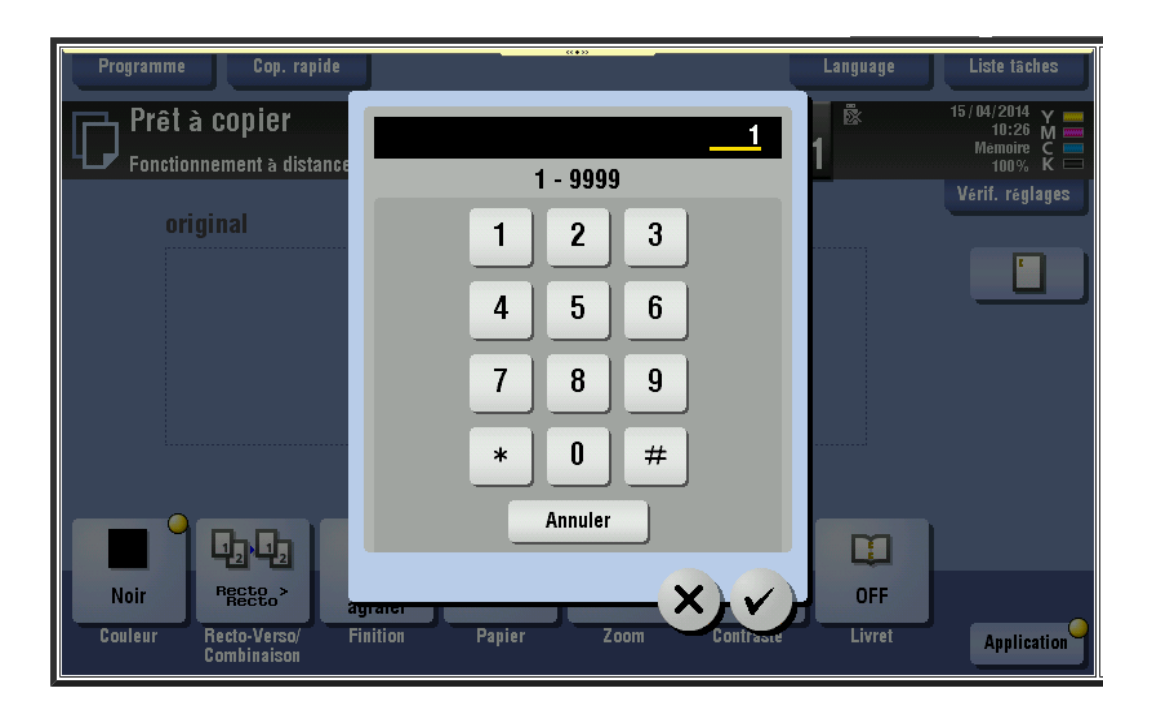

#### **3.3.6 Résumé de la configuration de la copie**

Lorsque vous avez mis l'original sur la vitre ou dans le chargeur de document, la multifonction reconnait automatiquement le format de l'original.

Vous avez un aperçu de la copie. Les points jaunes indiquent les boutons de configuration qui ont été modifiés.

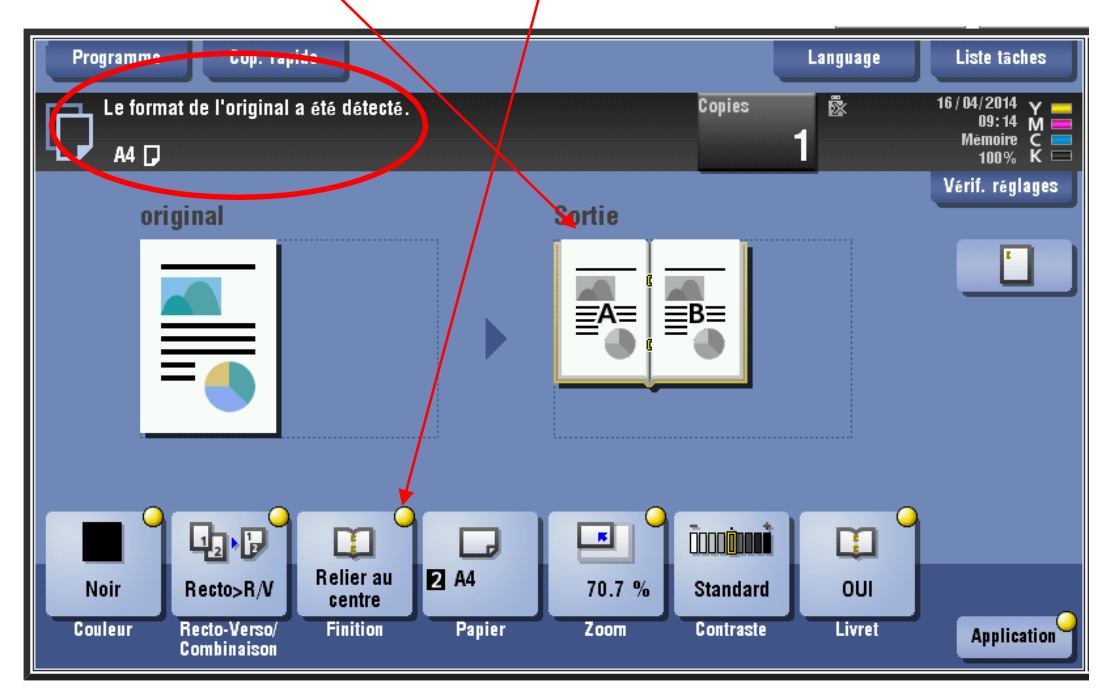

Le nombre de copies est indiqué. On peut presser le bouton *Vérif. réglages* pour contrôler toute la configuration de la copie.

Voici le tableau *Vérif. réglages*

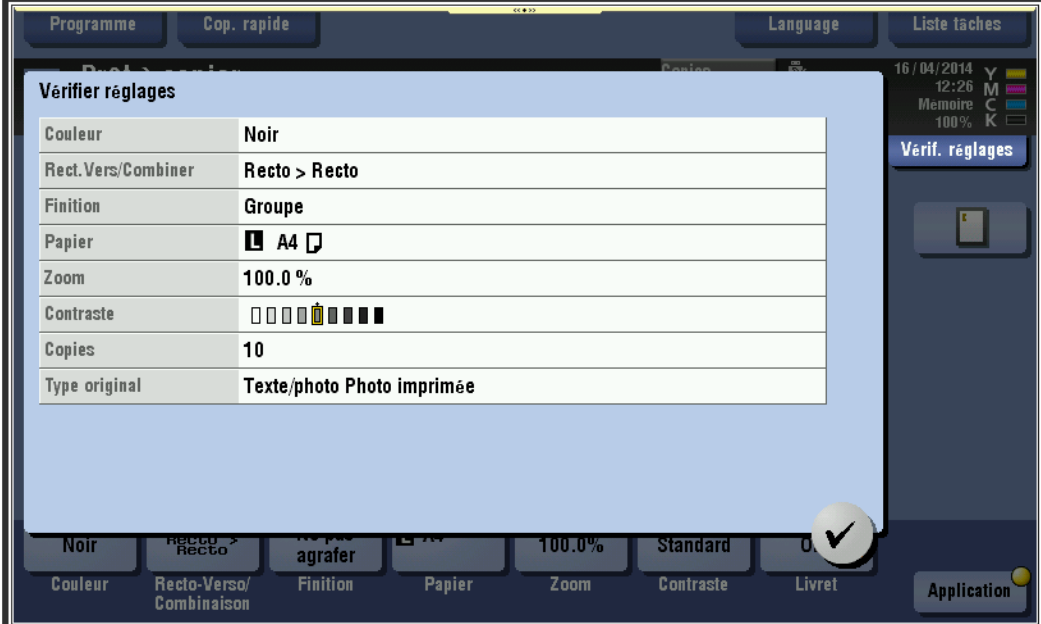

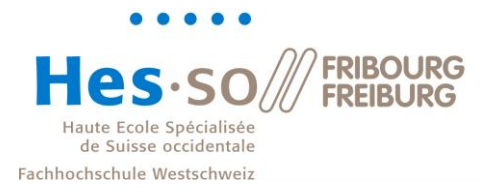

### **3.3.7 Démarrer la copie**

Il faut presser sur le bouton "*Départ*" pour lancer la copie.

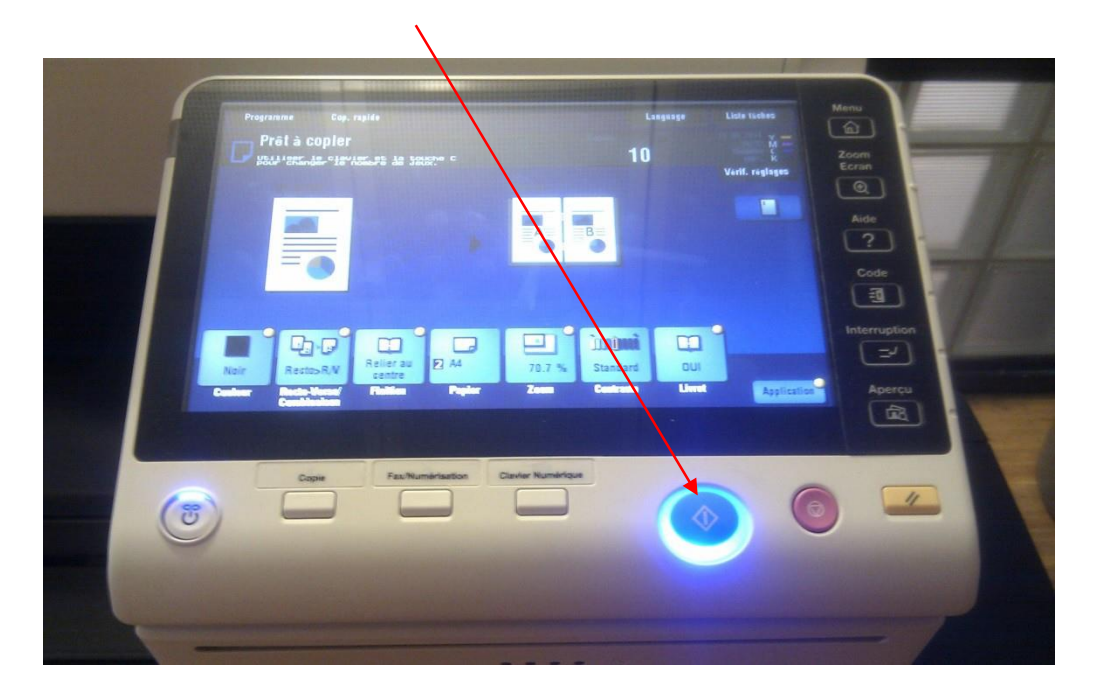

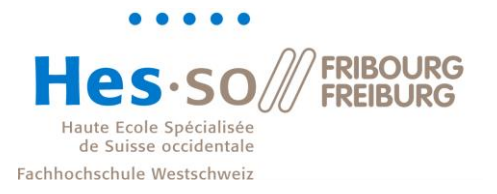

## <span id="page-20-0"></span>**4 Numérisations**

<span id="page-20-1"></span>Il y a deux modes possibles. SafeQ Scan workflow (recommandé) ou intégré au copieur 4.1 SafeQ Scan workflow

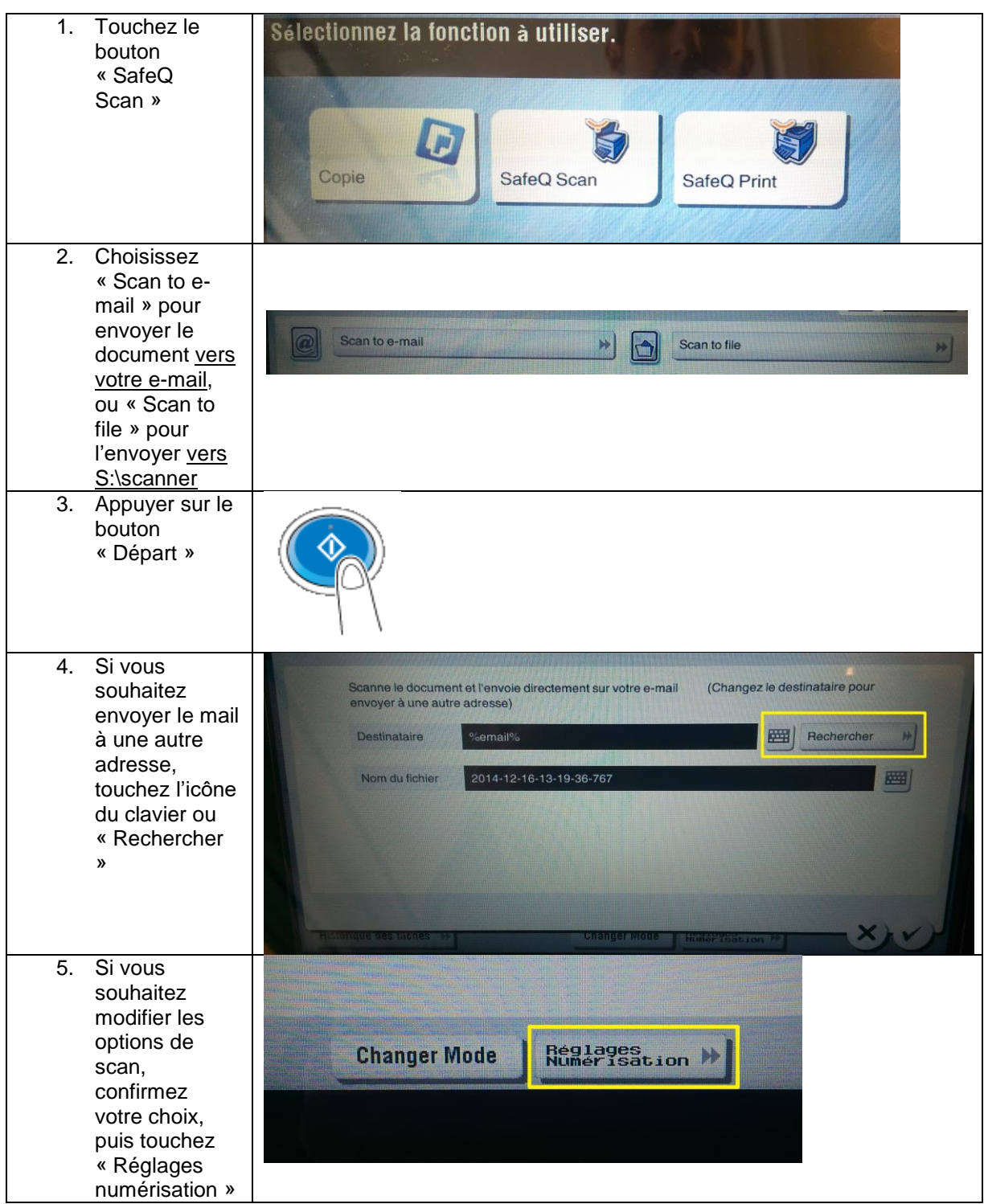

Utilisation Des Multifonctions SLL.Docx

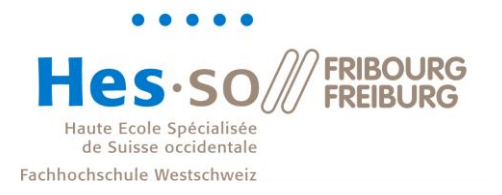

## **Service informatique**

### <span id="page-21-0"></span>4.2 Scan avec fonction intégrée au copieur

Après authentification, appuyer sur bouton au bas de l'écran du terminal « Fax/Numérisation »

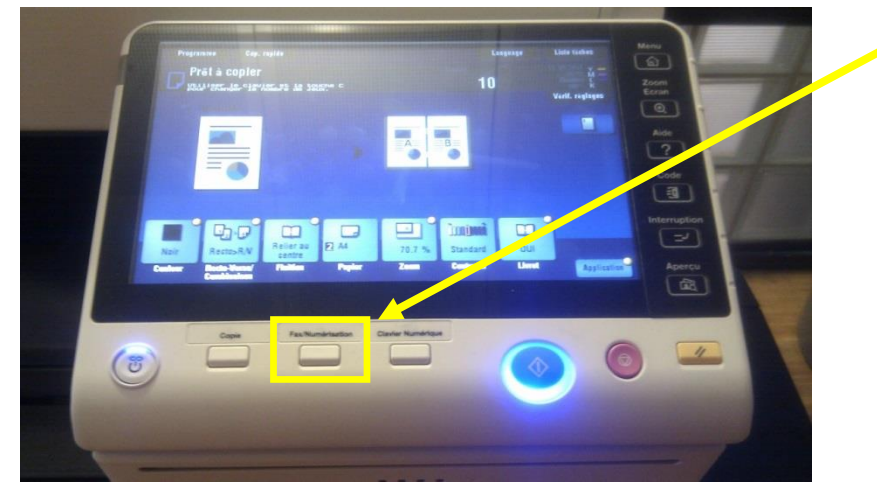

Voici l'affichage de base de la numérisation.

Dans le bas de l'affichage se trouve les paramètres de la numérisation.

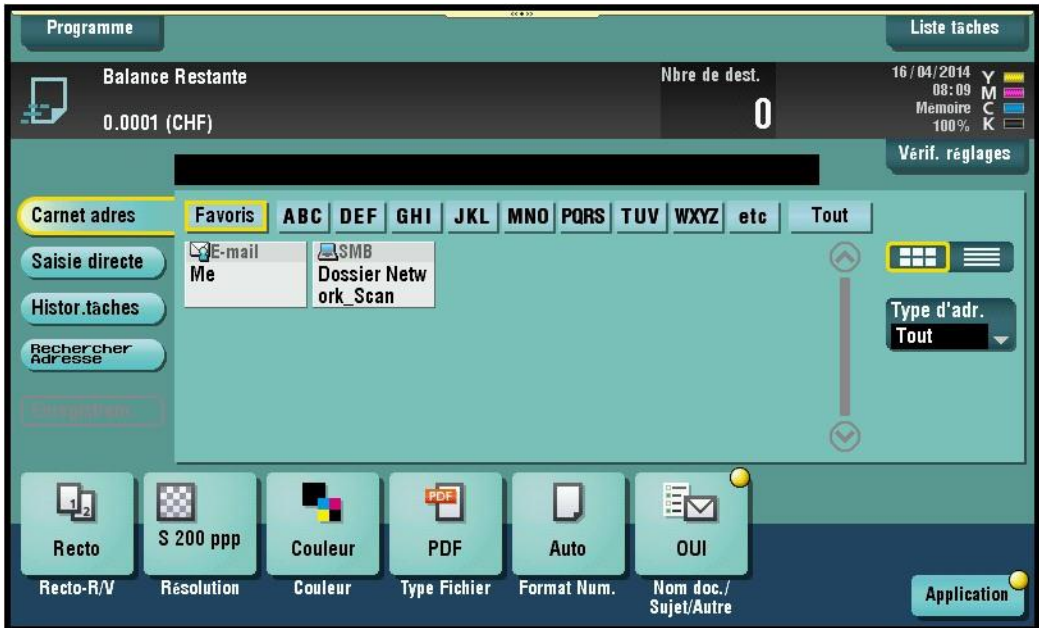

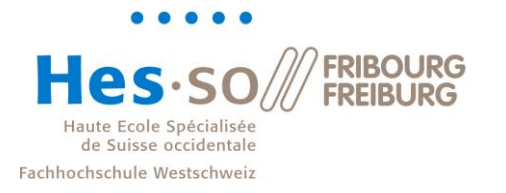

## **Service informatique**

### <span id="page-22-0"></span>4.3 Scan vers une clé USB

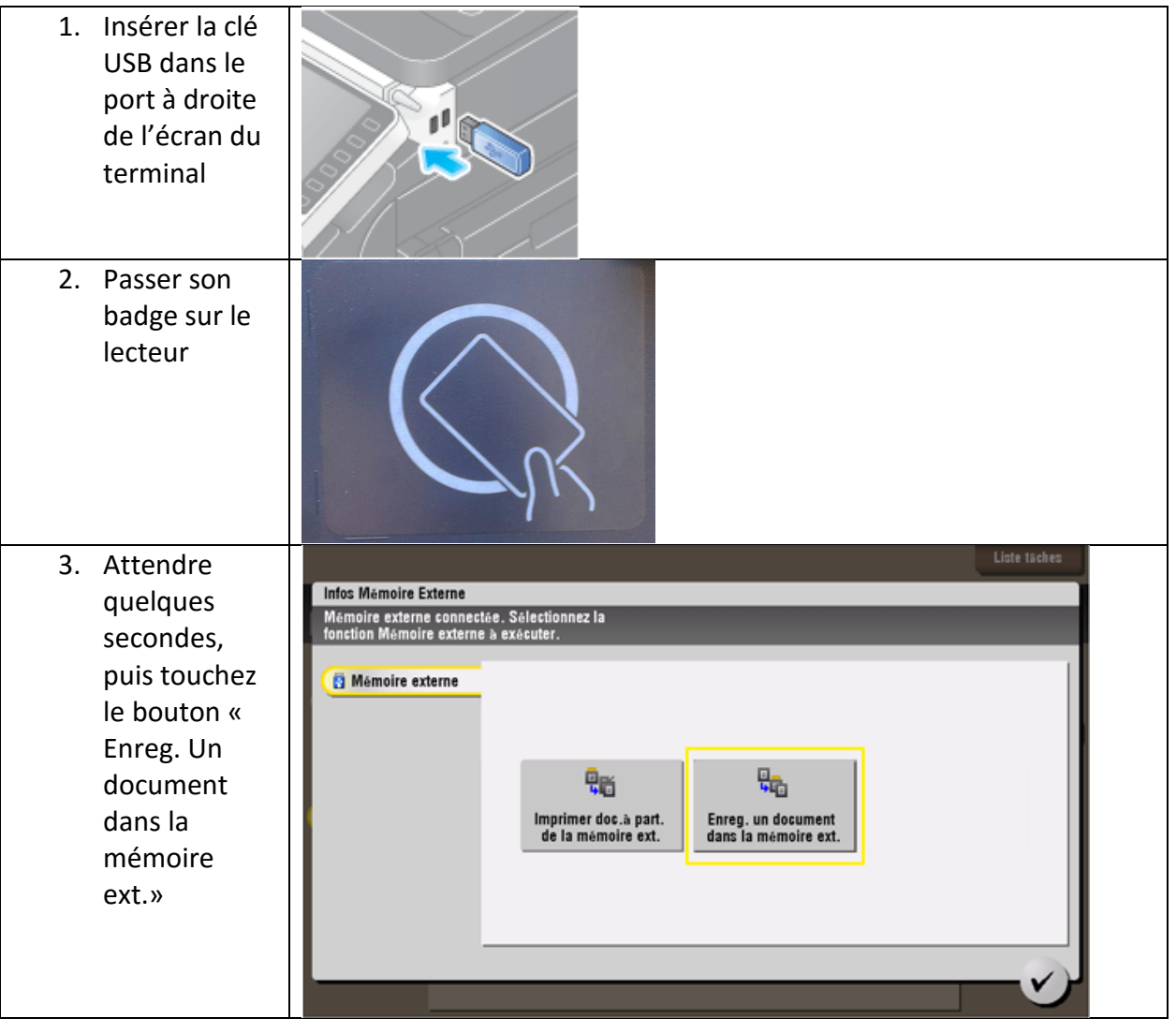

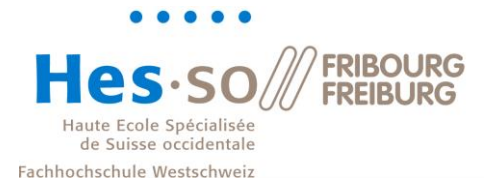

## **Service informatique**

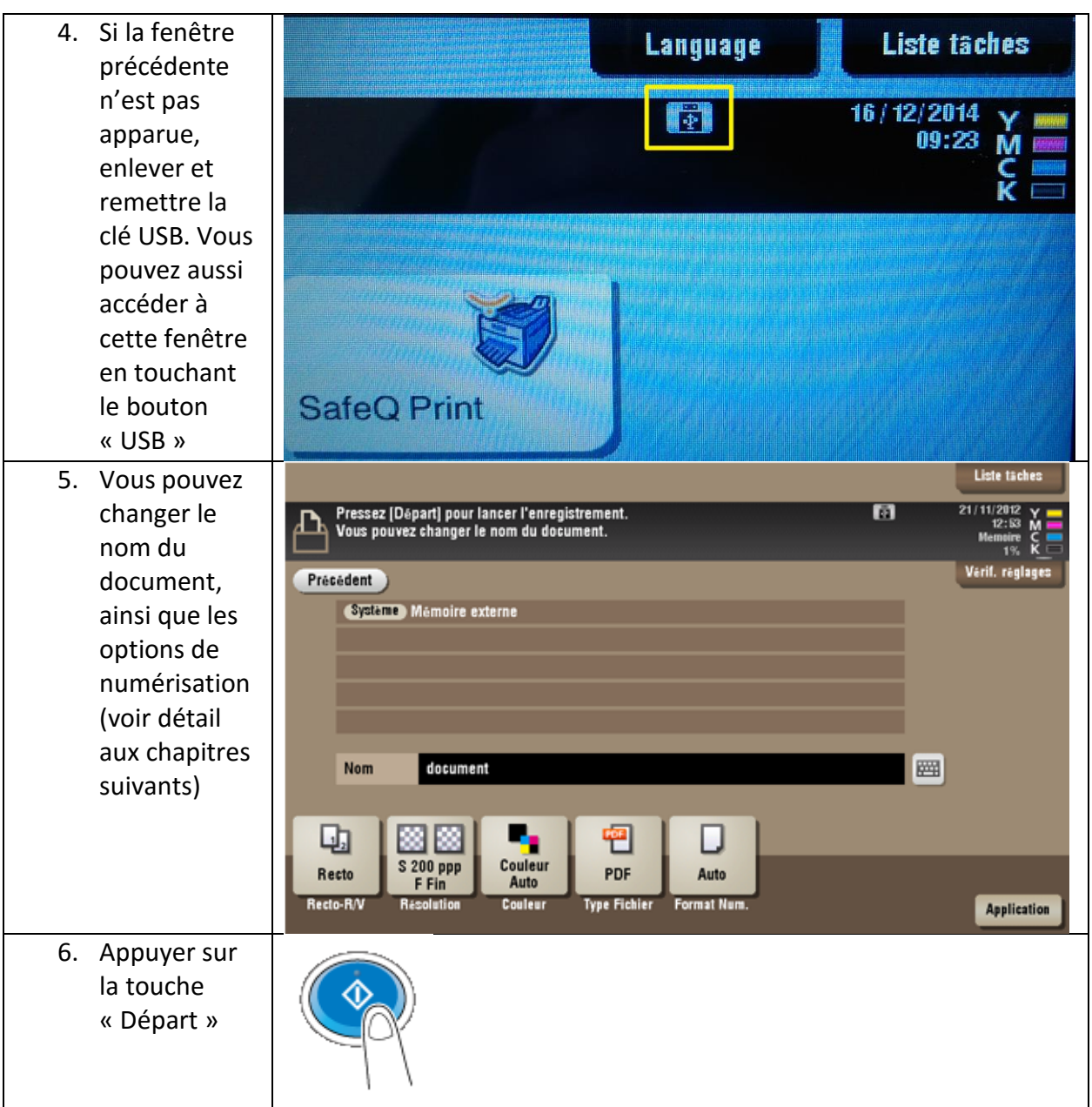